## **ADMISIÓN EN ESCUELAS OFICIALES DE IDIOMAS (ALUMNADO CAL) – SOLO PROFESORADO**

1. Selecciona el método de **identificación** que desee (Clave iANDE, Certificado Digital, CL@VE-PIN o CL@AVE-PERMANENTE).

Su Clave iANDE la puede encontrar en la app de Ipasen, en notificaciones; o puede solicitarla en cualquier centro educativo si es mayor de edad y se persona con su DNI

- 2. Lea las instrucciones y seleccione los datos del solicitante. Compruebe que los datos personales son correctos y cumplimente aquellos que les sean requeridos.
- 3. En el apartado "Datos de Solicitud", indicará el centro donde presta servicios. Así como idioma y nivel para el que cumpla los requisitos académicos.

Puede consultar en la web del centro los requisitos y la oferta educativa de este año.

**Tenga en cuenta que si opta por la prueba inicial de clasificación, solo podrá solicitar admisión en 1º de nivel básico.**

4. Haga clic en la **lupa** para buscar el centro donde trabaja y nuestro centro. Se le abrirá una ventana, vaya a búsqueda avanzada y rellene todos los campos.

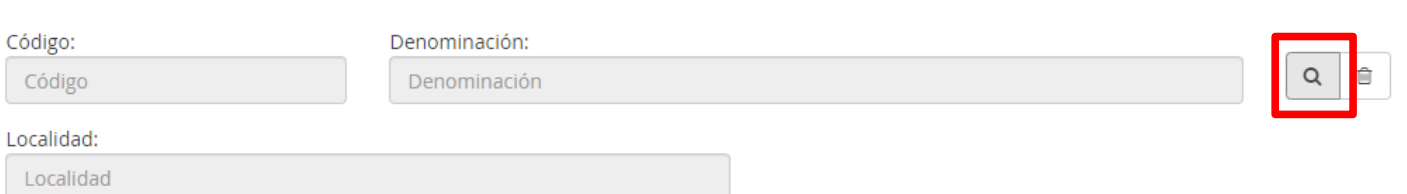

Centro docente \*

- 5. En el apartado "Documentación que aporta", marque aquella que corresponda, según sus circunstancias. Los Anexos V y VI los puede encontrar en nuestra web junto con información relacionada con el baremo.
- 6. Para añadir documentación, vamos a "Adjuntar documentación" para continuar con su solicitud.
- 7. Según lo declarado en el punto 5, en el desplegable le aparecerán diferentes opciones.

Pinche en el nombre del documento que vaya a subir, y seguidamente haga clic en "añadir fichero" y busque en su ordenador el archivo que quiere adjuntar.

En el caso de que en el listado no se encuentre el nombre del archivo que se corresponda con el documento que quiere subir, seleccione "Otra documentación" y escriba el nombre del documento.

**Recuerde que la documentación debe estar en formato PDF**

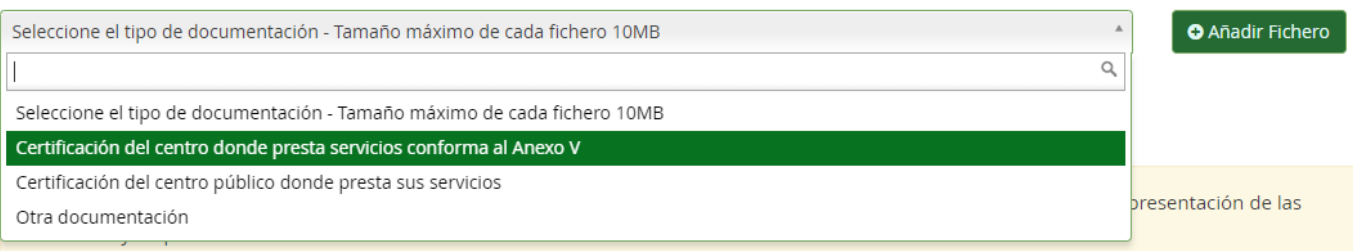

8. Para finalizar el proceso, solo queda firmar su solicitud. Para ello revise y haga clic en "Firmar y presentar solicitud (SMS)". Indique su teléfono y le llegará un SMS con un código que debe introducir.

Luego le aparecerá un mensaje indicando que su solicitud se ha presentado correctamente y podrá descargarse una copia de la misma.

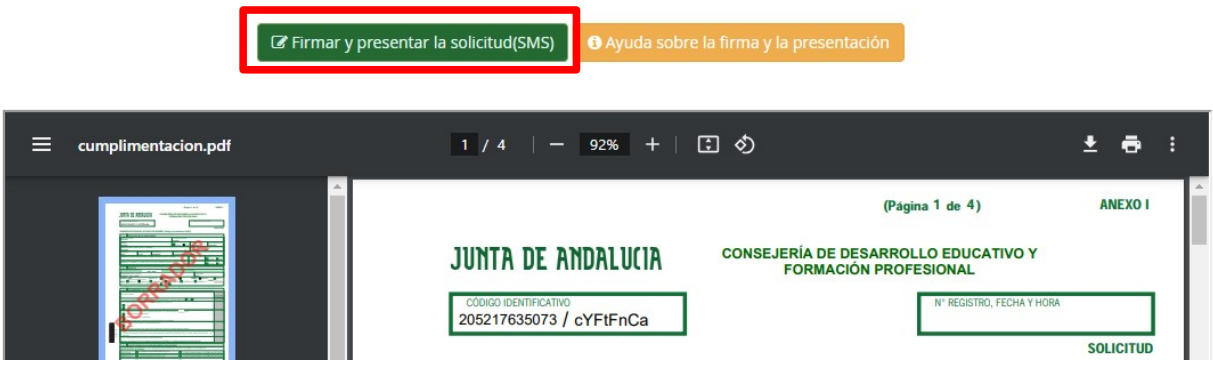

## **NO DEBERÁ DESPLAZARSE PARA ENTREGAR SU SOLICITUD**